# **Exercice sur la gestion de la sous-traitance**

# **Objectif pédagogique**

Cet exercice permet de suivre pas à pas une gestion de sous-traitance selon trois solutions. Il permet également de démontrer l'usage des fonctions avancées :

- variantes de nomenclature,
- post-consommation à l'OF ou à l'opération.

# **Ouvrir le dossier Contracting**

Sur la page **Gestion des dossiers** , sélectionner le dossier qui se trouve dans le répertoire **Dossiers publics en français**, sous-répertoire **Exercice sur la sous-traitance**. Sélectionner le dossier **Contracting** et cliquer sur le bouton **Ouvrir**.

*Cet exercice n'est accessible qu'au niveau avancé.*

# **Le problème de production considéré**

Il s'agit de fabriquer un lot de 100 produits finis PF. Un produit fini comporte deux composants achetés C1 et C2 approvisionnés auprès du fournisseur FOURN. Le prix de C1 est de  $10 \text{ } \in$  et le prix de C2 est 15 €. On applique un coefficient de frais sur achats de 10%.

Comme illustré ci-dessous, la gamme de fabrication comporte trois phases :

- 1. La première est une opération de prémontage qui se déroule sur le poste PREMONT. Elle consiste à assembler les deux composants C1 et C2. Cette opération nécessite une heure de réglage et une heure pour 100 pièces préassemblées.
- 2. La seconde est une opération de sous-traitance qui est réalisée par le sous-traitant SOUSTRAI. Le temps opératoire est de 0,1 heure par pièce. Il n'y a pas de temps de réglage.
- 3. La troisième est une opération de finition qui se déroule sur le poste FINITION. Cette opération nécessite une heure pour 100 pièces.

### **Gamme de fabrication**

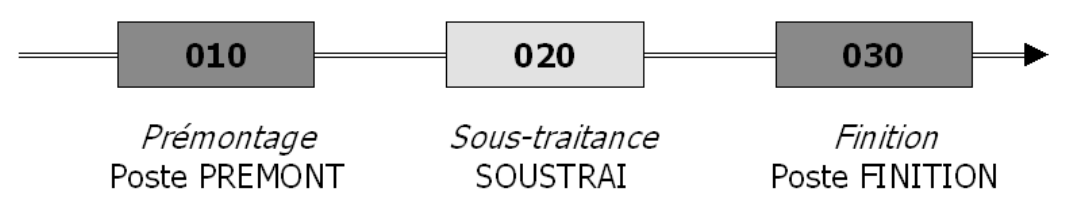

Les postes de charge appartiennent au centre de coût FAB dont le coût horaire est de 100 €. On n'ajoute pas de frais généraux Usine ni Société.

Les options de suivi (menu **Suivi**, option **Politique de gestion des OF**) suivantes ont été sélectionnées :

- entrée en stock automatique
- clôture automatique des OF

Trois solutions sont présentées ci-dessous.

Rouvrir le dossier **Contracting** avant de procéder aux manipulations.

# **Données générales**

### **Les données techniques**

Examiner les données techniques qui ont été enregistrées.

### *Le fournisseur de sous-traitance*

Un fournisseur de sous-traitance a été créé dans le fichier fournisseurs (menu **Achats**, option **Gestion des fournisseurs**). Ici, il porte le nom *SOUSTRAI*.

### *Le centre de coût de sous-traitance*

Si l'on gère les valorisations, on doit créer un centre de coût spécifique pour isoler les coûts de sous-traitance. Ici, il porte le nom *CCST* (menu **Contrôle de gestion,** option **Gestion des centres de coûts**). On ne définit aucune rubrique de coût. Ce n'est pas un centre de coût de production

### *Le poste de charge de sous-traitance*

On doit créer un poste de charge par opération de sous-traitance. Ici, il porte le nom *ST* (menu **Technique,** option **Gestion des postes de sous-traitance**). Il représente le fournisseur de sous-traitance *SOUSTRAI*. Il appartient au centre de coût *CCST*. On précise le coût horaire standard horaire chez ce sous-traitant : 50 €.

#### *Les articles*

Les composants C1 et C2 sont fournis par le fournisseur *FOURNI* (voir le catalogue de ce fournisseur, menu **Achats,** option **Gestion des fournisseurs**). Leurs prix standards ont été fixés respectivement à  $10 \in$  et  $15 \in$ 

Un article de prestation permettant de facturer l'opération de soustraitance a été créée. Examiner cet article appelé *PREST*. Il s'agit d'un article de type **N** '*non stocké'*, qui ne figure dans aucune nomenclature. Il est fourni par le fournisseur *SOUSTRAI* (voir le catalogue de ce fournisseur, menu **Achats,** option **Gestion des fournisseurs**).

# **Commandes aux fournisseurs**

### *Achat des composants*

Via le menu **Achats** (option **Gestion des commandes fournisseurs)**, il a été créé une commande (normale) d'achat des composants *C1* et *C2* pour des quantités de 100 unités chacun auprès du fournisseur *FOURN* à livrer au *03/01/2022*.

Via le menu **Logistique**, option **Réception commandes fournisseurs,** cette commande a été réceptionnée immédiatement le 03/01/2022. La commande est soldée. Les composants sont disponibles en stock.

### *Commande ouverte de prestation*

Via le menu **Achats** (fonction **Commandes fournisseurs**), il a été créé une *commande ouverte* auprès du fournisseur *SOUSTRAI* en spécifiant l'article *PREST*, avec comme date de livraison le 28/01/2022.

Elle ne comporte aucune ligne: les lignes sont générées automatiquement lors des déclarations de sous-traitance.

# **Solution 1 : la sous-traitance est une simple opération de gamme**

### **La gamme de fabrication**

Pour l'article *PF*, sélectionner la gamme de lancement *GST* (menu **Technique,** option **Gestion des articles**). On utilise la nomenclature standard et pas de post-consommation. Examiner la nomenclature standard de l'article (bouton **Nomenclature**).

Examiner la gamme de fabrication GST (menu **Technique,** option **Gestion des gammes**). Elle reprend les trois opérations décrites précédemment. Le lot standard a été fixé à 100.

Recalculer les coûts standards des articles (menu **Contrôle de gestion**, option **Implosion des coûts**) avec mise à jour des coûts standards incluant *Frais directs, Amortissements et Frais sur achats*.

# **Création d'un ordre de fabrication**

Créer un OF ferme pour l'article PF d'une quantité de 100 (menu **Ordonnancement**, option **Gestion des ordres de fabrication fermes**) avec une date de besoin au 14/01/2022. La gamme *GST* est automatiquement retenue comme gamme de lancement. Valider par **OK**.

Appeler l'opération de sous-traitance **020**. Introduire le numéro de commande de prestation en le sélectionnant dans la liste et valider. Revenir sur la page de l'ordre ferme et lancer l'OF (bouton **Lancer**).

Lancer un **jalonnement et calcul des charges** (menu **Planification**) jusqu'au 15/04/2022.

Effectuer un ordonnancement au plus tôt (menu **Ordonnancement**). Examiner le planning des machines. Faire apparaître l'OF pour voir les dates planifiées des opérations.

# **Déclarations de production**

Appeler l'ordre lancé que l'on vient de créer (menu **Suivi**, option **Gestion des ordres lancés**). Effectuer la sortie de la totalité des composants (boutons **Sorties composants** et ensuite **OK**). Cliquer sur **Retour**.

Afficher sa première opération **010** (bouton **Opérations**). Cliquer sur le bouton **Déclarer**. Sélectionner l'opérateur *PP*. Déclarer d'abord le réglage (**activité 10**) et introduire un temps égale au temps alloué. Valider. Déclarer ensuite la production (**activité 00**) pour la totalité de la quantité et pour le temps alloué. L'opération est soldée.

Passer la date courante au 11/01/2022 (page **Administration**).

Afficher la deuxième opération **020**. Cliquer sur le bouton **Déclarer**. Sélectionner l'**activité 00**. Déclarer la production pour la totalité de la quantité.

Sélectionner à la troisième opération **030**. Sélectionner l'**activité 00**. Déclarer la production pour la totalité de la quantité. L'OF est clôturé automatiquement.

Examiner le coût de l'OF clos sur la page **Coût des OF** (menu **Contrôle de gestion**).

Examiner la commande ouverte au sous-traitant via le menu **Achats** (option **Gestion des commandes fournisseurs**).

Procéder à l'enregistrement de la facture du sous-traitant via le menu **Comptes Tiers** (fonction **Factures fournisseurs**, bouton **Nouvelle**).

# **Solution 2 : des opérations particulières contrôlent le départ en sous-traitance et le retour de soustraitance**

Dans cette solution, on peut cumuler les quantités déclarées par l'opération précédant la sous-traitance dans l'en-cours de l'opération de départ.

Lorsque l'on organise le transport vers le sous-traitant, on effectue une déclaration sur l'opération de départ (015).

On peut aussi créer une opération de retour de sous-traitance.

Au retour des pièces chez le sous-traitant, on déclare l'opération de sous-traitance ; elles entrent dans l'en-cours de l'opération 025 qui consiste par exemple en un contrôle.

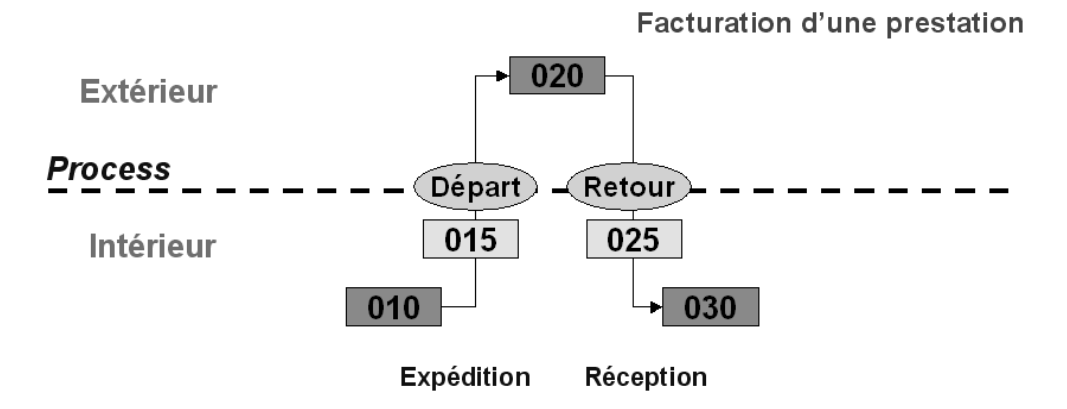

# **Les données techniques**

### *Le poste de charge logistique*

Pour gérer les flux de départ et de retour de sous-traitance, il a été créé (menu **Technique,** option **Gestion des postes de charges**,) un poste de charge nommé *LOGISTIC*. Il s'agit d'un poste à capacité infinie.

### *La gamme de fabrication*

Examiner la gamme de fabrication *GL* (page **Gestion des gammes**, menu **Technique**). Elle reprend les trois opérations décrite précédemment auxquelles on a ajouté une opération 015 de départ en sous-traitance et une opération 025 de retour de sous-traitance sur le poste de logistique *LOGISTIC*. Son lot standard a été fixé à 100.

Les temps des opérations logistiques **015** et **025** sont nuls. Le coût de ces opérations sera donc nul. Ce sont des opérations à point de comptage, car leur objet est de contrôler les flux.

### *Les articles*

Pour l'article PF, dans le tableau des **Gammes** (fenêtre **Articles**, menu **Technique**), sélectionner la gamme *GL* comme gamme de lancement et comme gamme budget. Sélectionner nomenclature standard et la post-consommation à l'OF. Valider par OK.

Recalculer les coûts standards des articles (menu **Contrôle de gestion**, fonction **Implosion des coûts** avec mise à jour des coûts standards incluant *Frais directs, Amortissements et Frais sur achats*).

### **Création d'un ordre de fabrication**

Créer un OF ferme pour l'article PF d'une quantité de 100 pour le 14/01/2022 (menu **Ordonnancement**, fonction **Ordres de fabrication fermes**). La gamme *GL* est automatiquement retenue comme gamme de lancement.

Examiner l'opération de sous-traitance **020**. Introduire le numéro de commande de prestation en le sélectionnant dans la liste. Cliquer sur **OK**, revenir à la fenêtre de l'ordre ferme et lancer l'OF (bouton **Lancer**).

# **Déclarations de production**

Appeler l'ordre lancé que l'on vient de créer (menu **Suivi**, fonction **Gestion des ordres lancés**). Ne pas faire de sortie de composants car on a décidé de faire une post-consommation des composants.

Afficher sa première opération **010** (bouton **Opérations**). Cliquer sur le bouton **Déclarer**. Sélectionner l'opérateur *PP*. Déclarer d'abord le réglage (activité **10**) et introduire un temps égale au temps alloué. Déclarer ensuite la production (activité **00**) pour la totalité de la quantité et pour le temps alloué.

Passer à la deuxième opération (**015** Logistique) qui constate le départ en sous-traitance. Déclarer la production (activité **00**) pour la totalité de la quantité.

Passer la date courante au 11/01/2022 (page **Administration**).

Passer à la troisième opération (**020** Sous-traitance). Déclarer la production (activité **00**) pour la totalité de la quantité.

Passer à la quatrième opération (**025** logistique) qui constate le retour de sous-traitance. Déclarer la production (activité **00**) pour la totalité de la quantité.

Passer à la cinquième opération (**030** Finition). Déclarer la production (activité **00**) pour la totalité de la quantité.

L'OF est clôturé automatiquement et les sorties de composants ont été effectuées par post-consommation.

Examiner le coût de l'OF clos sur la page **Coût des OF** (menu **Contrôle de gestion**).

Examiner la commande ouverte au sous-traitant via le menu **Achats** (fonction **Gestion des commandes fournisseurs**)

Procéder à la l'enregistrement de la facture du sous-traitant via le menu **Comptes Tiers** (fonction **Factures fournisseurs**, bouton **Nouvelle**).

# **Solution 3 : Création d'un niveau intermédiaire de nomenclature**

Dans cette solution, on crée un article intermédiaire qui représente le produit avant son départ en sous-traitance.

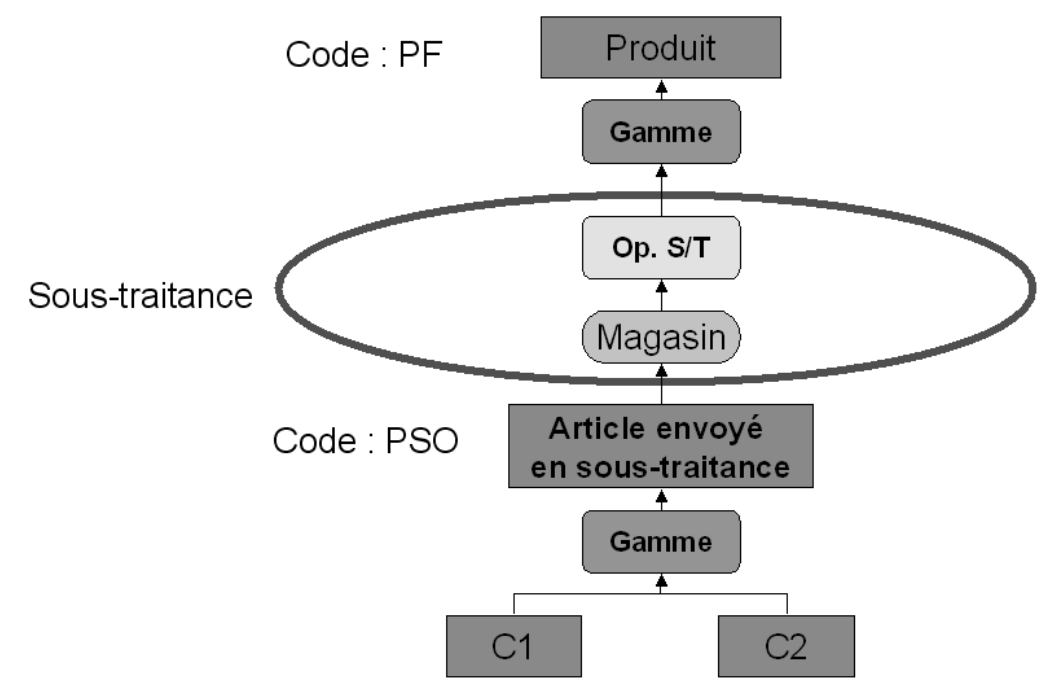

Cet article est élaboré par la première partie du processus et entre dans un magasin qui représente le sous-traitant.

Lorsque l'on déclare l'opération de sous-traitance, il y a consommation de ce produit intermédiaire.

# **Les données techniques**

#### *Les variantes de nomenclature*

On crée une variante de nomenclature **M** (menu **Technique**, option **Table des variantes de nomenclatures**). Elle est destinée à l'article *PF*.

### *Le magasin Sous-traitant*

On crée un magasin qui recevra (fictivement) les pièces envoyées en sous-traitance. Examiner le magasin *ST* (menu **Logistique**, option **Table des magasins**).

### *Les gammes de fabrication*

On définit deux gammes :

La première reprend la première opération du processus (010), elle est nommée *G1* (menu **Technique**, fonction **Gestion des gammes**). Le lot standard a été fixé à 100.

 La seconde comprend les opérations de sous-traitance (020) et de finition (030), elle est nommée *G2*. Le lot standard a été fixé à 100.

#### *Les articles*

On crée un article PSO (produit semi-ouvré) (menu **Technique**, fonction **Gestion des articles**). Son magasin par défaut est *ST*. Examiner sa nomenclature (bouton **Nomenclature**) : elle comporte les composants *C1* et *C2*.

Pour l'article PSO, sur le **tableau des gammes**, sélectionner la gamme *G1* comme gamme de lancement et comme gamme budget. Sélectionner nomenclature standard et la post-consommation à l'OF.

Pour l'article PF, sur le tableau des gammes, sélectionner la gamme *G2*. On utilise la nomenclature M et la post-consommation à l'opération. Examiner la nomenclature de fabrication M de cet article (bouton **Nomenclature**). Elle comporte un seul composant : PSO. Dans le lien de nomenclature, on a précisé que ce composant était consommé à la phase **020** de la gamme (bouton **Mise à jour**).

Recalculer les coûts standards des articles (menu **Contrôle de gestion**, fonction **Implosion des coûts** avec mise à jour des coûts standards incluant *Frais directs, Amortissements et Frais sur achats*).

# **Création des ordres de fabrication**

Créer un OF ferme pour l'article *PF* d'une quantité de 100 (menu **Ordonnancement**, fonction **Gestion de ordres de fabrication fermes**) pour le 14/01/2022.

La gamme *G2* est automatiquement retenue comme gamme de lancement. La variante de nomenclature M est également sélectionnée. Examiner l'onglet **Composants**.

Examiner l'opération de sous-traitance **020**. Introduire le numéro de commande de prestation en le sélectionnant dans la liste. Cliquer sur **OK**, revenir à la fenêtre de l'ordre ferme.

Examiner l'onglet **Composants.**. L'OF ne peut être lancé car on ne dispose pas de son composant PSO.

Lancer un calcul des besoins (fonction **Calcul des besoins**, menu **Planification**). Un ordre suggéré est généré pour l'article PSO.

Affermir cet ordre suggéré (menu **Planification**, fonction **Gestion des ordres suggérés**, bouton **Affermir**).

Rappeler l'ordre ferme pour PSO (menu **Ordonnancement**, option **Gestion des ordres fermes**). Lancer l'ordre ferme (bouton **Lancer**).

# **Déclarations de production**

Appeler l'ordre lancé pour PSO que l'on vient de créer (menu **Suivi**, fonction **Gestion des ordres lancés**). Ne pas faire de sortie de composants car on a décidé de faire une post-consommation des composants.

Afficher son opération (010 *Prémontage*).

Cliquer sur le bouton **Déclarer**. Sélectionner l'opérateur *PP*. Déclarer d'abord le réglage (activité **10**) et introduire un temps égale au temps alloué. Déclarer ensuite la production (activité **00**) pour la totalité de la quantité et pour le temps alloué.

Les composants *C1* et *C2* ont été sortis de stock par la postconsommation.

L'ordre est clôturé automatiquement.

Examiner l'état des stocks pour le magasin *ST* (menu **Logistique**, fonction **Stocks par magasin**). On y trouve l'article *PSO*.

On peut maintenant lancer l'ordre de fabrication pour le produit fini *PF*. Appeler l'ordre ferme pour PF (menu **Ordonnancement**, fonction **Gestion des ordres fermes**). Lancer cet ordre (bouton **Lancer**).

La réservation des composants est passée pour l'article *PSO* dans le magasin *ST*.

Passer la date courante au 11/01/2022 (page **Administration**).

Appeler l'ordre lancé pour PF que l'on vient de créer (menu **Suivi**, fonction **Gestion des ordres lancés**).

Ne pas faire de sortie de composants car on a décidé de faire une post-consommation des composants.

Appeler la première opération (020). Cliquer sur le bouton **Déclarer**. Sélectionner l'opérateur *PP*. Déclarer la production (activité **00**) pour la totalité de la quantité.

Examiner la commande ouverte au sous-traitant (menu **Achats,** fonction **Gestion des commandes fournisseurs**). Une ligne a été créée et soldée pour le temps alloué pour l'opération de soustraitance.

Examiner le stock de *PSO* (menu **Stocks**, fonction **Stocks par magasin**) : il a été consommé par l'opération.

Rappeler l'ordre lancé et passer à la seconde opération (030). Cliquer sur le bouton **Déclarations**. Sélectionner l'opérateur *PP*. Déclarer la production (activité **00**) pour la totalité de la quantité.

L'OF est clôturé automatiquement.

Examiner le coût de l'OF clos.

Procéder à la l'enregistrement de la facture du sous-traitant via le menu **Comptes Tiers** (fonction **Factures fournisseurs**, bouton **Nouvelle**).